# NÁVOD K POUŽITÍ

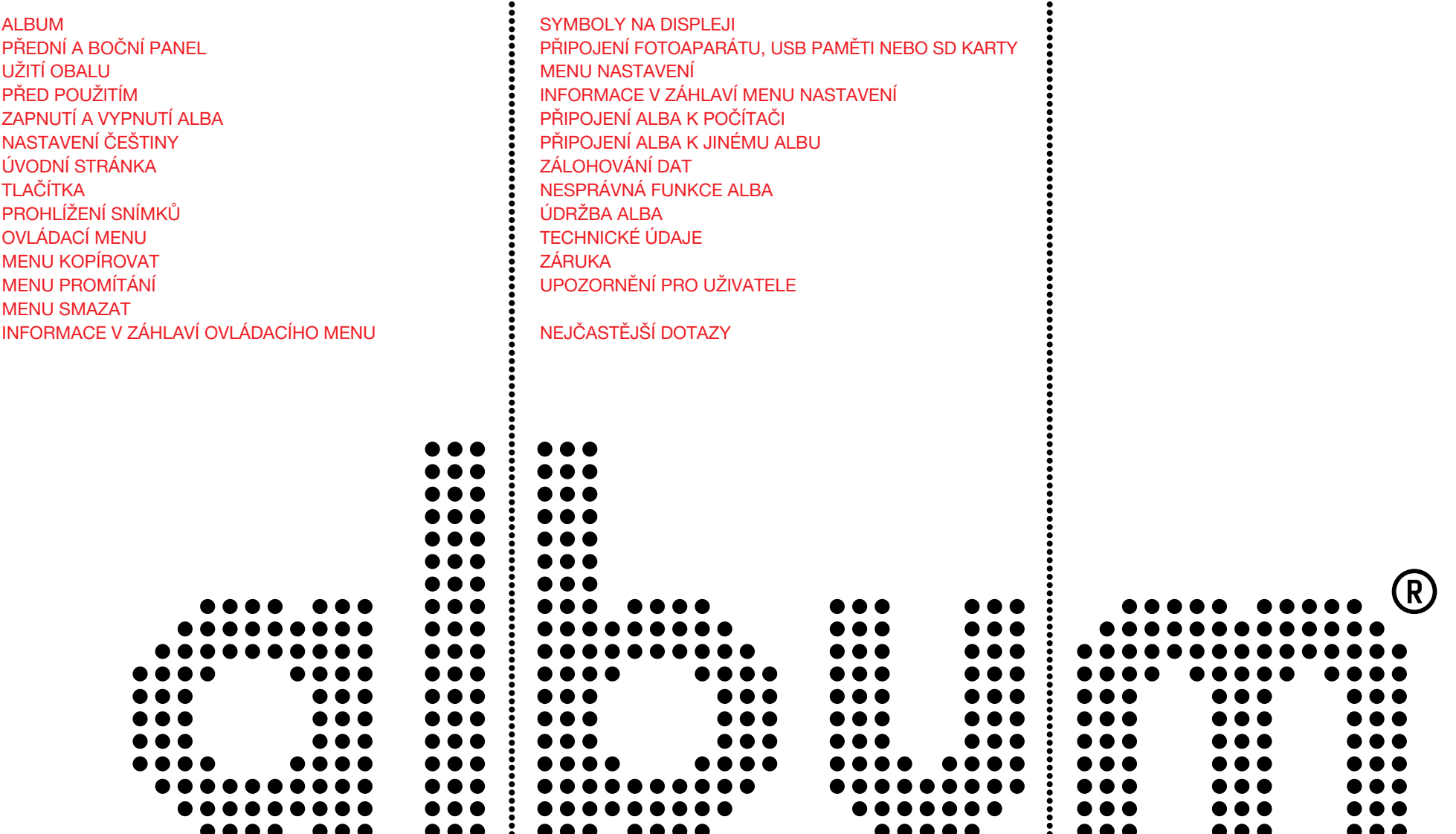

..........

# ALBUM

vám umožní ukázat kdykoliv a kdekoliv všechny vaše fotografie ve vynikající kvalitě.

ALBUM je schopné stahovat (nahrávat) fotografie přímo z digitálního fotoaparátu bez použití počítače. Pojme více než 20 tisíc fotografií ve formátu JPG, optimalizovaných pro zobrazení na zabudovaném LCD displeji, který má velmi jemné rozlišení (130 DPI). Album umožňuje automatickou kompresi snímků během stahování.

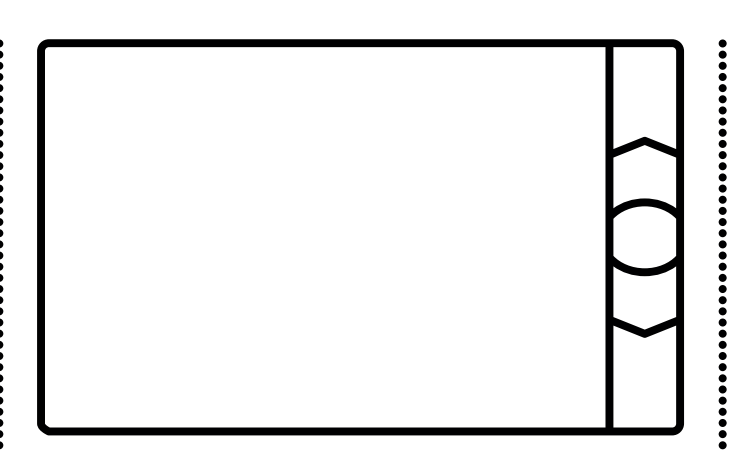

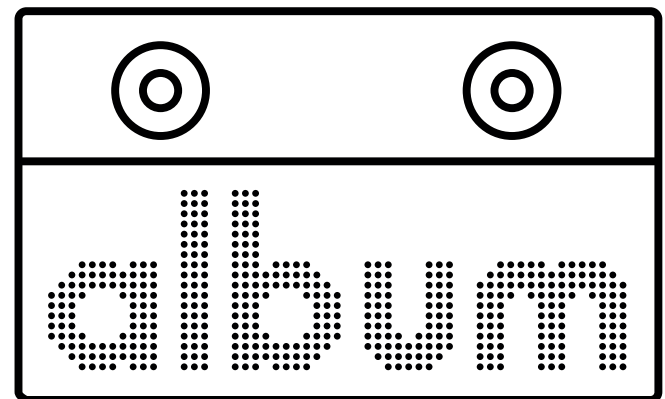

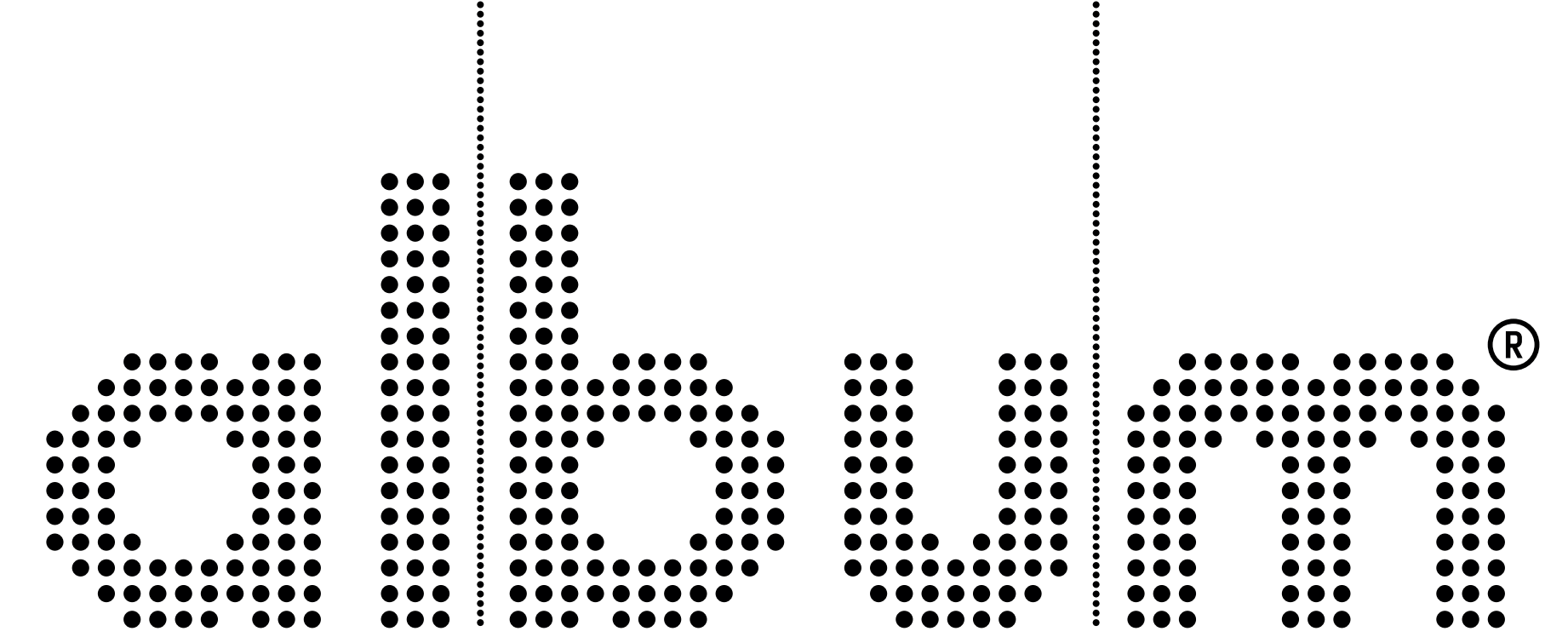

## PŘEDNÍ A BOČNÍ PANEL V VELOVNÍ PROŽENÁ KLOPA \*\*\*\*\*\*\*\*\*\*\*\*\*\*\*\*\*\*\* šipka nahoru **viděr** (potvrzení) šipka dolů vypínač ..................... kožená klopa chrání displej zásuvka pro SD či MMC ·················· paměťovou kartu USB konektor pro připojení vnější paměti ····················· (fotoaparát, USB disk, jiné ALBUM) USB konektor pro připojení počítače ················· konektor síťového adaptéru ····················· (používejte výhradně adaptér dodaný s ALBEM) ..........@

zelený signál – zapnuto ············· červené blikání – dobíjení baterie červený signál – baterie dobita

slouží také jako stojánek

## PŘED POUŽITÍM

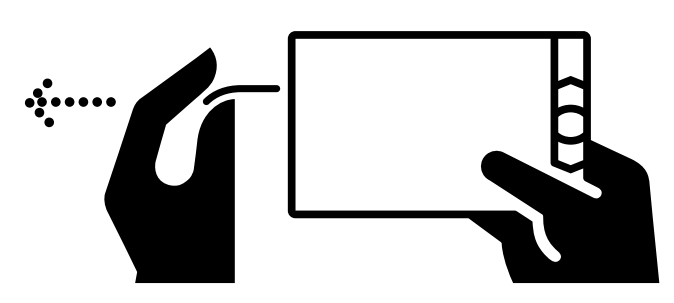

1. Vytáhněte z alba červenou blokovací pásku (tím se připojí vnitřní baterie).

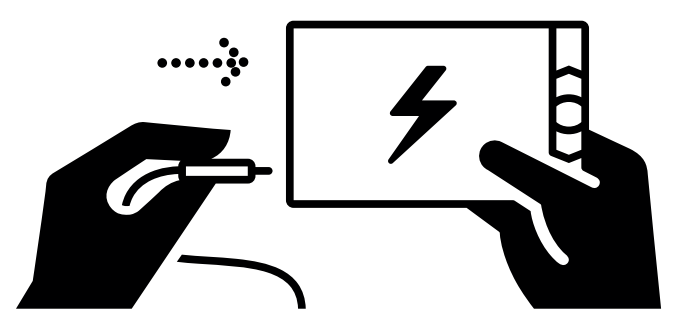

2. Připojte síťový adapter a baterii nabijte (při nabíjení bliká červená signálka na levém boku). Již během nabíjení lze ALBUM zapnout a používat.

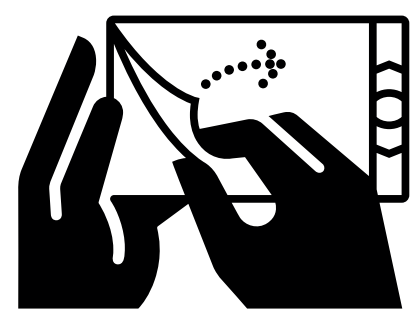

3. Z ALBA odstraňte ochrannou fólii displeje.

## ZAPNUTÍ A VYPNUTÍ ALBA : ÚVODNÍ STRÁNKA

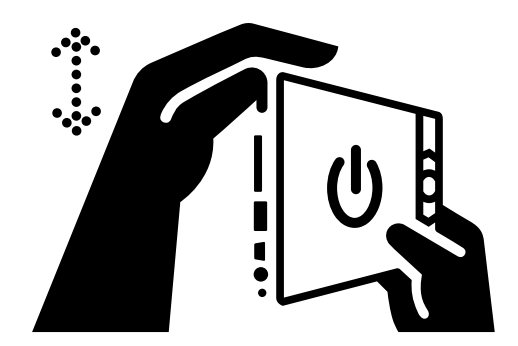

Album se zapíná vypínačem na levé straně (posunutím nahoru). Zapnutí ALBA signalizuje zelená signálka na levém boku. Po zapnutí si album nejprve načítá data (indikováno nápisem ALBUM) a pak se zobrazí úvodní stránka s přehledem snímků uložených v ALBU.

Album se vypíná vypínačem (posunutím dolů). Vypnout jej můžete kdykoliv.

## NASTAVENÍ ČEŠTINY

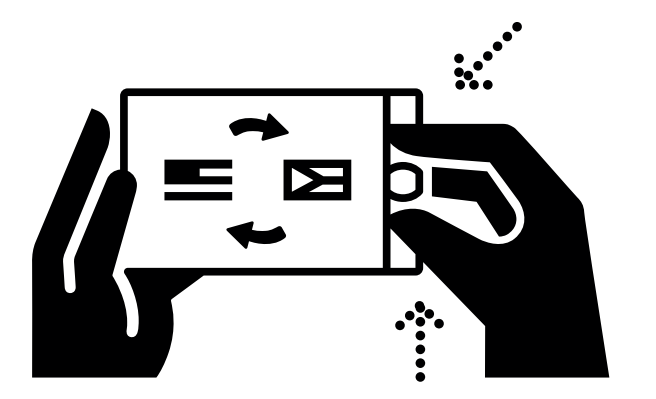

- Zapněte album a poté až se zobrazí úvodní stránka stiskněte a držte stisknutá obě tlačítka šipek současně
- Když se zobrazí nabídka jazyků, obě šipky uvolněte

• Šipkami vyberte češtinu a výběr potvrďte prostředním tlačítkem

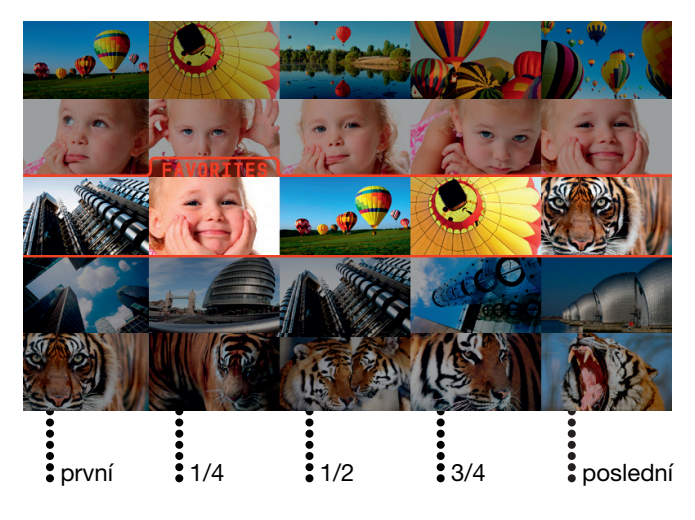

Zobrazuje zmenšené náhledy fotografií. Vodorovná řada miniaturních náhledů reprezentuje složku (tzn. galerii snímků stažených do alba současně).

Každá složka (vodorovná řada 5 náhledů) má v záhlaví uvedeno své jméno a počet snímků, které obsahuje (např. GALLERY 1 - 100 PHOTOS). Pět miniaturních náhledů ukazuje první snímek, snímek v ¼, v ½ ve ¾ a poslední snímek z celé složky (tzn. má-li složka 100 snímků, zobrazují se náhledy snímků číslo: 1, 25, 50, 75 a 100).

Úvodní stránka se otevírá na složce FAVORITES (má červený rámeček) a lze do ní kopírovat oblíbené snímky z ostatních složek nebo z vnější paměti. Nové složky vytváří album automaticky při stahování snímků z fotoaparátu nebo z vnější paměti. Při každém stahování vzniká nová složka (řada 5 miniaturních náhledů) a v té se uloží všechny snímky přenesené během stahování. ALBUM si nové složky postupně označuje názvem GALLERY 1 až GALLERY 1000. Názvem GALLERY bez čísla je označován tzv. hlavní adresář. Do něj se ukládají snímky, které jsou do alba kopírovány z vnější paměti jednotlivě (příkazem KOPÍROVAT SNÍMEK).

Z výroby ALBUM obsahuje ukázkové demo snímky, na kterých si můžete vyzkoušet funkce přístroje a následně je můžete smazat.

TLAČÍTKA

Šipkami lze krokovat jednotlivé složky (řady náhledů), snímky uvnitř složek (jednotlivé fotografie) anebo nabídky v menu.

Prostřední tlačítko otevírá složku snímků, vstupuje do menu anebo potvrzuje výběr v menu.

## PROHLÍŽENÍ SNÍMKŮ

• Na úvodní stránce vyberte šipkami složku (řadu náhledů), kterou chcete prohlížet.

• Prostředním tlačítkem složku otevřete – zobrazí se první snímek ve složce.

• Šipkami lze snímky ve složce krokovat

• Pro návrat do úvodní stánky stiskněte dvakrát po sobě prostřední tlačítko (první stisk otevře ovládací menu a druhý potvrdí nabídnutou volbu NA ZAČÁTEK).

## OVLÁDACÍ MENU

Stisk prostředního tlačítka při prohlížení snímku otevře ovládací menu:

### FAVORITES | BALLON 1 | DATE 1-1-2008

PROHLÍŽET VNĚJŠÍ PAMĚŤ KOPÍROVAT PROMÍTAT NA ZAČÁTEK

ZPĚT SMAZAT PŘIDAT DO FAVORITES NASTAVENÍ

### PROHLÍŽET VNĚJŠÍ PAMĚŤ

přejde na úvodní stránku fotografií uložených v připojené vnější USB paměti, fotoaparátu nebo na SD kartě (je-li připojená). Při prohlížení snímků z vnější paměti se na stejné pozici nabízí možnost PROHLÍŽET SNÍMKY V ALBU.

#### **KOPÍROVAT**

otevře submenu KOPÍROVAT.

### PROMÍTAT

zapne automatické promítání snímků. Klávesy šipek umožňují promítání přerušit (přerušení indikuje symbol PAUZA). Tlačítkem šipka nahoru lze přerušené promítání krokovat zpět, šipkou dolu lze promítání znovu spustit. Prostřední tlačítko během promítání otevře nabídku - viz submenu PROMÍTÁNÍ.

### NA ZAČÁTEK

vrátí se na úvodní stránku.

### ZPĚT

uzavře menu a vrátí zobrazení snímku.

**SMAZAT** otevře submenu SMAZAT.

PŘIDAT DO FAVORITES okopíruje zobrazený snímek do složky oblíbených.

NASTAVENÍ viz NASTAVENÍ.

## SUBMENU KOPÍROVAT

Z ovládacího menu lze vstoupit do menu KOPÍROVAT. které nabízí:

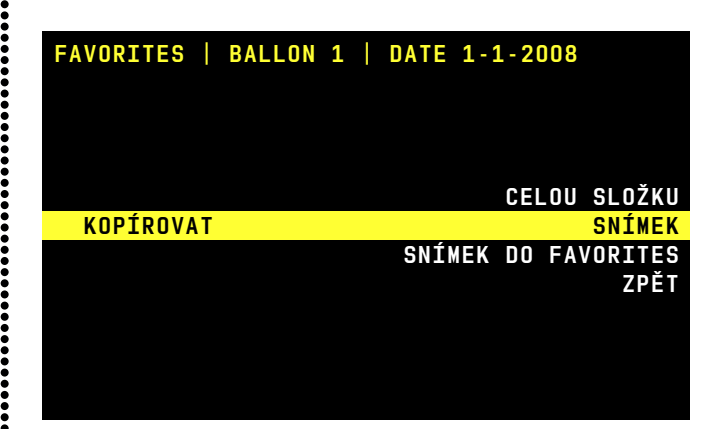

### VŠE OD TOHOTO SNÍMKU

při prohlížení snímků z vnější paměti umožňuje stáhnout do alba složku tak, že bude obsahovat právě prohlížený snímek a všechny snímky za ním následující. Tak lze jednoduše docílit toho, aby se v ALBU neopakovali snímky, které už byly z fotoaparátu staženy dříve. Tato možnost není k dispozici při prohlížení snímků z vnitřní paměti ALBA.

### CELOU SLOŽKU

zkopíruje celou složku (ze které je prohlížený snímek) do připojené vnější paměti. Prohlížíte-li snímek z vnější paměti, potom se složka kopíruje do ALBA.

### SNÍMEK

zkopíruje prohlížený snímek do připojené vnější paměti (do hlavního adresáře). Pokud prohlížíte snímek z vnější paměti, kopíruje se naopak do alba (do hlavního adresáře označeného GALLERY).

### SNÍMEK DO FAVORITES

zkopíruje prohlížený snímek do složky FAVORITES, která se zobrazuje na počátku úvodní stránky a lze si do ní kopírovat oblíbené snímky. Kopírovaný snímek se ve složce FAVORITES přidává na poslední pozici. Snímky lze do složky FAVOR-ITES kopírovat jak při prohlížení z vnitřní, tak i vnější paměti.

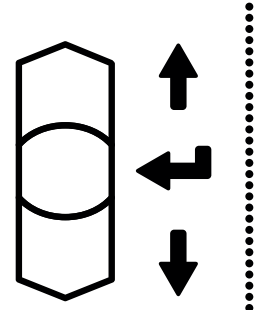

Snímek lze kopírovat do složky FAVORITES také použitím volby PŘIDAT DO FAVORITES, která je přímo v uživatelském menu a má identickou funkci.

#### ZPĚT

nebude se kopírovat nic a album se vrátí k prohlížení aktuálního snímku.

*Upozornění: je-li v ALBU zapnuta funkce KOMPRESE PŘI STAHOVÁNÍ – viz NASTAVENÍ, potom se při kopírování snímků do ALBA provádí též komprese jejich velikosti tak, aby optimálně odpovídaly velikosti displeje ALBA (z výroby je tato funkce zapnuta)*

## SUBMENU PROMÍTÁNÍ

Toto submenu se nabídne pokud během promítání stisknete prostřední tlačítko.

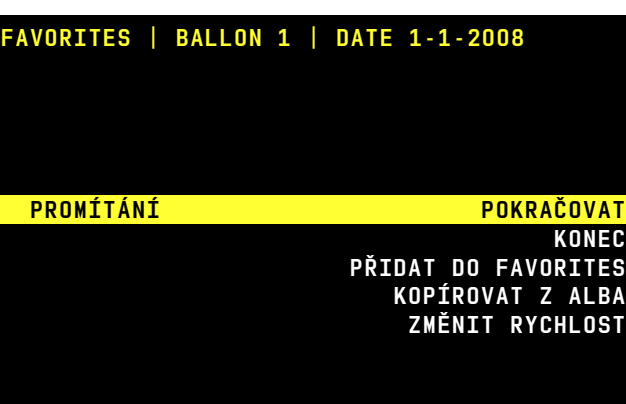

### POKRAČOVAT

promítání bude pokračovat.

### **KONEC**

promítání se ukončí a dále můžete krokovat ručně.

### PŘIDAT DO FAVORITES

okopíruje zobrazený snímek do složky oblíbených snímků FAVORITES a pokračuje v promítání.

### KOPÍROVAT Z ALBA

okopíruje zobrazený snímek do připojené USB paměti (nebo SD karty) a pokračuje v promítání. Snímek se ve vnější paměti ukládá do hlavního adresáře (GALLERY). Jsou-li snímky promítány z vnější paměti, nabízí se možnost KOPÍROVAT DO ALBA - snímek se kopíruje do hlavní složky (GALLERY) v ALBU.

### ZMĚNIT RYCHLOST

umožňuje změnit rychlost promítání.

## SUBMENU SMAZAT

Z ovládacího menu lze vstoupit do menu SMAZAT, které obsahuje nabídku:

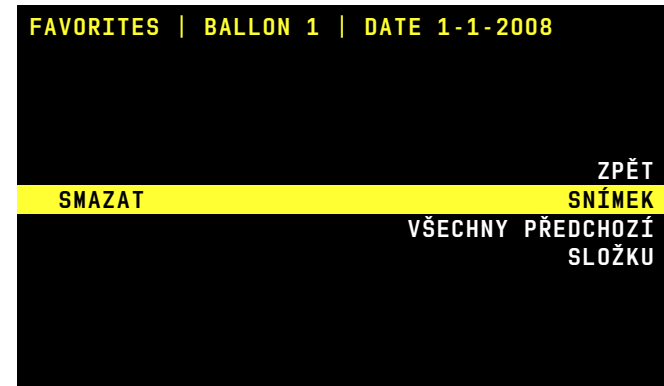

ZPĚT nic se nesmaže a vrátí se zobrazení snímku.

### SNÍMEK

smaže právě zobrazený snímek.

### VŠECHNY PŘEDCHOZÍ

vymaže všechny snímky ve složce, které jsou před zobrazeným snímkem. Zůstane zachovaný zobrazený snímek a všechny následující snímky (ty, které lze zobrazit šipkou dolů).

### SLOŽKU

vymaže celou složku ze které je snímek zobrazen.

## INFORMACE V ZÁHLAVÍ OVLÁDACÍHO MENU

V ovládacím menu, první řádek v záhlaví displeje udává:

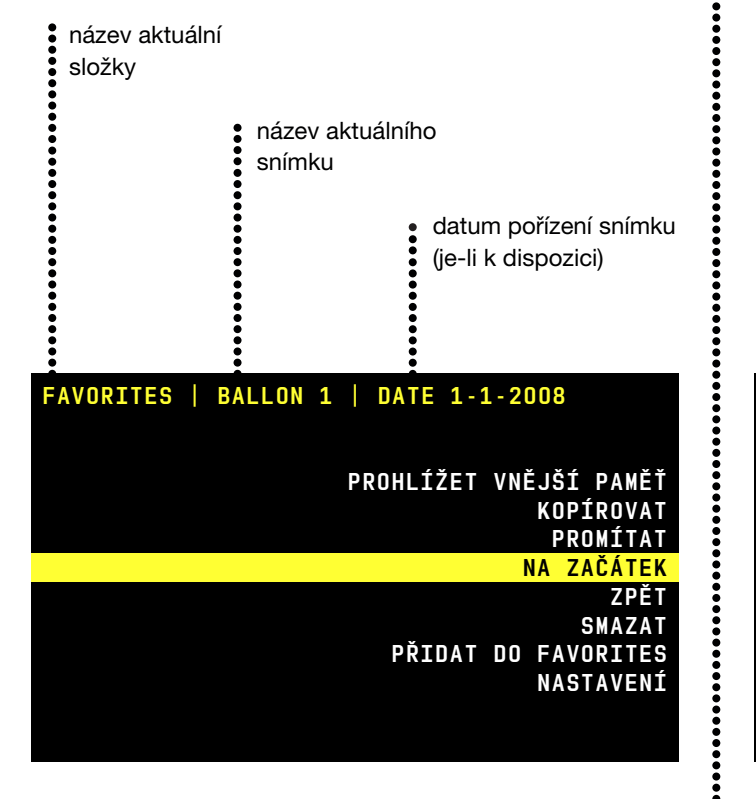

## SYMBOLY NA DISPLEJI

Kromě náhledů složek, snímků a nabídek menu, displej zobrazuje symboly signalizující režim činnosti nebo stav ALBA:

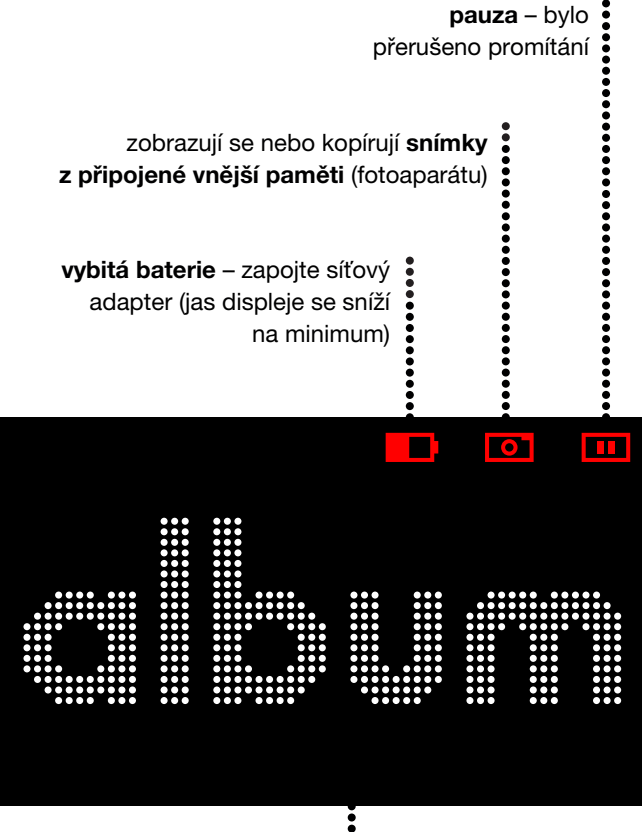

nápis oranžově problikává

režim šetření baterie, funkce se obnoví stiskem libovolného tlačítka

připravují se data (po zapnutí, po odpojení počítače nebo vnější paměti). Čím více je v albu snímků, tím déle tento proces trvá (20 000 = cca půl minuty)

nápis bíle svítí

probíhá časově náročná operace, čekej

TOP

k ALBU je připojen počítač

**ROZ** 

k ALBU je připojeno

**RODI** 

 $\frac{1}{2}$  jiné ALBUM

## PŘIPOJENÍ FOTOAPARÁTU, USB PAMĚTI NEBO SD KARTY

Po připojení externího zařízení se zobrazí menu VNĚJŠÍ PAMĚŤ s nabídkou:

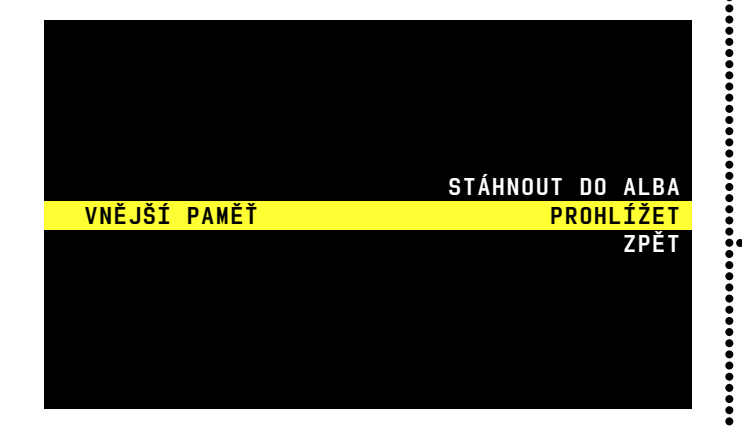

#### STÁHNOUT VŠE DO ALBA

vytvoří v ALBU novou složku (GALLERY), do které se uloží všechny nalezené snímky z vnější paměti (ze všech nalezených složek). Snímky se během stahování zobrazují na displeji, spolu s ukazatelem průběhu. Je-li zapnuta funkce KOMPRESE PŘI STAHOVÁNÍ (viz NASTAVENÍ), provádí se během stahování také úprava snímků tak, aby optimálně odpovídaly rozlišení displeje a přitom nezabíraly příliš paměti (z výroby je tato funkce zapnuta). V připojeném zařízení se také mohou snímky po stažení vymazat (viz NASTAVENÍ). Vymazáním snímků po stažení lze zabránit tomu, aby se stejné snímky během příštího stahování opakovaly (z výroby je funkce mazání po stažení vypnuta).

#### PROHLÍŽET

zobrazí se úvodní stránka náhledů fotografií nalezených v připojené vnější paměti. Pokud je v připojeném zařízení více složek (adresářů), které obsahují snímky, lze jejich náhledy listovat tlačítky šipek. Pokud mají prohlížené adresáře stromovou architekturu (vnořené adresáře), zobrazí se všechny adresáře které obsahují fotografie přímo formou náhledů v úvodní stránce (zobrazí se v jedné úrovni).

Jsou-li na připojeném zařízení i jiná data než fotografie, ALBUM je ignoruje. Během prohlížení snímků z připojeného zařízení se zobrazuje na displeji červený symbol fotoaparátu.

#### ZPĚT

vrátí se do režimu prohlížení fotografií uložených v ALBU.

*Upozornění: pokud se po připojení fotoaparátu nabídne pouze možnost STÁHNOUT VŠE DO ALBA, jedná se o fotoaparát, který používá USB přenos tzv. PTP protokolem. Doporučujeme zkontrolovat, zda lze USB přípojku fotoaparátu přepnout do režimu MASS STORAGE DEVICE (v tomto režimu ALBUM nabízí všechny výše uvedené volby).*

## MENU NASTAVENÍ

Do NASTAVENÍ lze vstoupit z ovládacího menu.

12567 PHOTOS in Album (43%) | FW 1.23

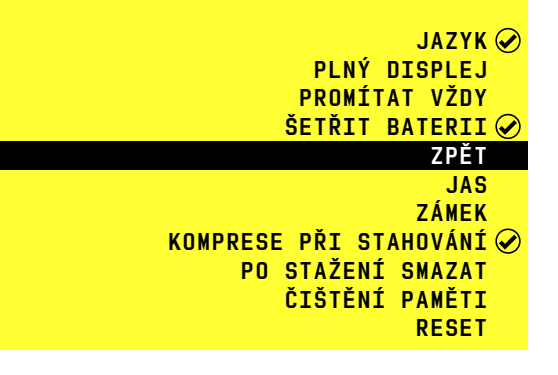

### JAZYK

pro volbu jazyka v menu. Jazyk se vybírá šipkami a výběr se potvrzuje prostředním tlačítkem. Výběr jazyka lze také otevřít podržením obou tlačítek šipek stisknutých současně (v případě že si omylem vyberete jazyk, kterému nerozumíte).

### PLNÝ DISPLEJ

je-li zapnuto, zvětší se a ořízne, případně i otočí zobrazovaný snímek tak, aby co nejlépe zaplnil displej (z výroby zapnuto).

Je-li prohlížený snímek svým rozlišením menší než rozlišení displeje, tak se nezvětší – došlo by ke zhoršení jeho kvality.

### PROMÍTAT VŽDY

je-li zapnuto, tak se po výběru složky prostředním tlačítkem vždy automaticky zapne promítání snímků (z výroby vypnuto).

### ŠETŘIT BATERII

je-li zapnuto, tak se při provozu z baterie cca po 2 minutách nečinnosti začne šetřit energie (displej zhasne a pouze občas problikne oranžový nápis ALBUM). Stiskem jakékoliv klávesy se obnoví běžná funkce (z výroby zapnuto).

### ZPĚT

uzavře menu a vrátí se k zobrazení snímku.

### JAS

umožňuje nastavit jas displeje. Pozor, vyšší jas zkracuje dobu provozu z baterie. Pokud se přiblíží vybití baterie, sníží se jas displeje na minimum automaticky (a po připojení adaptéru se opět vrátí na původně nastavenou hodnotu).

### ZÁMEK

je-li zapnutý, nelze prohlížené snímky mazat ani kopírovat. Zámek lze vypnout v menu NASTAVENÍ (z výroby vypnuto).

### KOMPRESE PŘI STAHOVÁNÍ

je-li zapnuta, potom se při stahování či kopírování snímků z vnější paměti (či fotoaparátu) provádí úprava (přepočet) snímků tak, aby optimálně odpovídaly rozlišení displeje a přitom nezabíraly mnoho paměti. Pozor, komprese snímku je nevratná (z výroby je tato funkce zapnuta).

### PO STAŽENÍ SMAZAT

je-li zapnuto, tak se po stažení snímků do alba stažené snímky v připojeném fotoaparátu (paměti či SD kartě) vymažou. Tím lze zajistit aby se při příštím stahování stejné snímky neopakovaly. Tato funkce se uplatňuje pouze při stahování, nikoliv při kopírování snímků nebo složek (z výroby vypnuto).

### ČIŠTĚNÍ PAMĚTI

zapne proces čištění paměti tak, aby se do alba vešlo co nejvíce snímků. Během této procedury se v ALBU vymažou veškerá jiná data než fotografie (pokud do něj byla uložena z počítače). Je-li současně zapnuta funkce KOMPRESE PŘI STAHOVÁNÍ (doporučuje se zapnout pro vyšší účinnost procesu čištění), zkontroluje se také velikost všech snímků v albu a je-li některý příliš velký, provede se jeho komprese. Snímky se během komprese zobrazují. Pozor, je-li v albu velký počet snímků, bude proces čištění trvat dlouho (i několik hodin). Proto se doporučuje provádět čištění paměti s připojeným napájecím adapterem, aby se čištění nepřerušilo vybitím baterie. Čištění paměti zachová všechny snímky v albu.

#### RESET

vrátí album na původní nastavení z výroby a vymaže všechny uložené snímky (kromě jednoho demo snímku). Reset trvá cca 1 minutu.

## INFORMACE V ZÁHLAVÍ MENU NASTAVENÍ

Pokud vstoupíte do menu NASTAVENÍ, první řádek v záhlaví displeje udává následující informace:

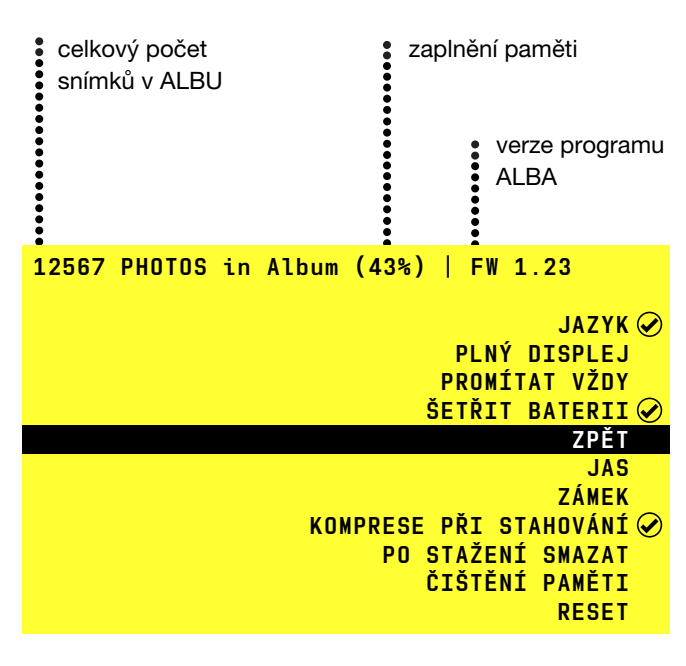

## PŘIPOJENÍ ALBA K POČÍTAČI

Připojíte-li zapnuté album USB kabelem k počítači, zobrazí se symbol propojení s počítačem.

Z pohledu počítače se album chová jako externí USB disk (s formátem FAT32). Z počítače lze prohlížet složky snímků v albu. Lze však také ukládat, kopírovat nebo mazat jakákoliv data, stejně jako při práci s běžným USB diskem.

## PŘIPOJENÍ ALBA K JINÉMU ALBU

Pokud USB kabelem propojíte vzájemně dvě zapnutá ALBA, budou se chovat následně:

• ALBUM které je připojeno malým konektorem kabelu je podřízené a chová jako USB disk (na jeho displeji se zobrazí symbol propojení s ALBEM).

• ALBUM které je připojeno velkým konektorem kabelu funguje jako nadřízené a umožňuje prohlížet, kopírovat, ukládat a mazat snímky v podřízeném albu které se chová jako vnější paměť.

## ZÁLOHOVÁNÍ DAT

Máte-li v ALBU uloženy důležité snímky, doporučujeme je zálohovat kopírováním do USB disku nebo SD karty a tuto zálohu mít uloženou na jiném místě než album. Snímky je též možné archivovat v počítači.

Upozornění: *ALBUM je technické zařízení, jehož porucha může způsobit ztrátu v něm uložených dat.*

## NESPRÁVNÁ FUNKCE ALBA

Pokud se stane, že ALBUM nefunguje tak jak byste očekávali, vypněte jej a znovu zapněte. K poruchám funkce může dojít například po té když během přenosu snímků odpojíte kabel či externí paměť.

## ÚDRŽBA ALBA

ALBUM nevyžaduje žádnou speciální údržbu. Chraňte jeho povrch proti poškrábání. Displej lze čistit suchým jemným hadříkem (určeným k leštění brýlí). ALBUM nečistěte žádným chemickým prostředkem, ani jej neumývejte vodou. Nenechávejte ALBUM ležet delší dobu na intenzivním slunci (např. za oknem v autě), hrozí přehřátí a trvalé poškození.

## TECHNICKÉ ÚDAJE

Rozměry 195 x 113 x 142 mm

#### **Hmotnost**

408 gr

Displej LCD, 7", 800 x 480 pixelů, 130 DPI

Vnitřní paměť Flash Nand 4 GB, SD kartou lze rozšířit až na 20GB

#### Připojovací rozhraní

USB master – pro připojení vnější paměti nebo digitálního fotoaparátu USB device – pro připojení k počítači zásuvka pro SD (MMC) paměťovou kartu

#### Napájení

síťovým adaptérem nebo z vnitřní baterie síťový adaptér je součástí dodávky a lze jej použít pro napětí od 110 do 250 V, je dodáván s výměnnými vidlicemi pro Evropu, UK a USA lithiová baterie o kapacitě 1800mAh s ochrannou elektronikou, případná výměna je možná pouze v servisním středisku

#### Doba provozu z baterie

cca 2,5 hodiny (po plném nabití, při pokojové teplotě a s normální úrovní jasu displeje)

#### Provozní podmínky

určeno pro prostředí třídy II. vnitřní všeobecné (dle EN 50131-1)

#### Certifikace

CE, FCC, RoHS

## ZÁRUKA

Na album je poskytována záruka 2 roky. Záruka se nevztahuje na vady způsobené poškozením výrobku, na baterii na data uložená v albu ani na škody způsobené nesprávným či nevhodným použitím výrobku.

## UPOZORNĚNÍ UŽIVATELE

Program © 2008 AlbumTeam Documentation © 2008 AlbumTeam

Všechna práva vyhrazena. Žádná část tohoto manuálu ani dále popsaného softwaru nesmí být reprodukována, překládána nebo převedena do počítačově čitelné formy bez předchozího souhlasu ALBUMteamu.

ALBUMTEAM NENÍ V ŽÁDNÉM PŘÍPADĚ ZODPOVĚDNÝ ZA JAKOUKOLIV NÁHODNOU, NÁSLEDNOU NEBO ZVLÁŠTNÍ ŠKODU, VZNIKLOU Z NEDBALOSTI NEBO JAKÝMKOLIV JINÝM ZPŮSOBEM, PRAMENÍCÍ Z OBSAHU NEBO POUŽÍVÁNÍ TOHOTO MANUÁLU, SOFTWARU NEBO JINÝCH INFORMACÍ V NICH OBSAŽENÝCH.

ALBUMteam si vyhrazuje právo provést jakoukoliv změnu tohoto manuálu, nebo informací v něm obsažených, a to kdykoliv a bez předcházejícího oznámení. Dále popsaný software může podléhat podmínkám zvláštní uživatelské licenční smlouvy.

S výjimkou použití pro osobní potřebu je zakázáno modifikovat nebo kopírovat jakákoliv grafická data, jako např. vzorové obrázky, poskytnutá v rámci tohoto softwaru. Je zakázáno neautorizované kopírování tohoto softwaru, který je chráněn autorským právem.

Upozorňujeme, že neautorizované kopírovaní nebo upravování obrázků a autorsky chráněných prací může narušit autorská práva jejich vlastníků.

Zařízení lze provozovat pouze s dodaným napáječem (nelze použít jiný). Výrobek není odolný proti vodě. Podrobný manuál včetně prohlášení o shodě najdete na internetových stránkách www.album-life.com.

FC & CE

# NEJČASTĚJŠÍ **DOTAZY**

- 1 Na displeji není vidět úplně celý snímek?
- 2 Může ALBUM zachovávat původní velikost (rozlišení) snímků?
- 3 Stahování snímků z fotoaparátu je pomalé?
- 4 Lze v ALBU přehrávat krátké filmové sekvence?
- 5 Album Nespolupracuje s vaším fotoaparátem?
- 6 Snímky z ALBA nelze uložit do připojené USB paměti či na SD kartu?
- 7 Album nereaguje na připojení USB disku nebo SD karty?
- 8 Používá váš fotoaparát mikro SD kartu?
- 9 Použití SDHC karty?
- 10 Lze do ALBA zapojit XD kartu?
- 11 Provoz z baterie je krátký?
- 12 Počítač nespolupracuje s připojeným albem?
- 13 Lze do alba ukládat i jiná data než fotografie
- 14 Potřebujete v albu zobrazit snímky jiného formátu než JPG?
- 15 S jakým typem digitálních snímků album pracuje?
- 16 Jak si v počítači připravit výběr snímků, aby je ALBUM promítalo v požadovaném pořadí?
- 17 Jak album zobrazuje vnořené adresáře?
- 18 Jak uložit snímky z internetu do ALBA a naopak?
- 19 Délka jména snímku ukládaného z počítače?
- 20 Jak si v ALBU vytvořit další složku (galerii) vybraných snímků?
- 21 Mají se snímky z připojené vnější paměti okamžitě zobrazit?
- 22 Lze ALBUM použít s mobilním telefonem?
- 23 Lze v ALBU provést kompresi snímků, které do něj byly nahrány ve vysokém rozlišení?
- 24 Proč ALBUM nezobrazí snímky okamžitě po zapnutí?
- 25 Do vašeho ALBA nelze uložit další snímky?
- 26 ALBUM zdánlivě nic nedělá?
- 27 Nefunguje album správně?
- 28 Opakují se vám v ALBU již dříve nahrané fotografie?
- 29 Album zobrazuje otazník?
- 30 Lze do alba uložit Power point prezentaci?
- 31 Aktualizace FirmWare v albu?

## 1 • NA DISPLEJI NENÍ VIDĚT ÚPLNĚ CELÝ SNÍMEK?

Pokud má ALBUM zapnutou funkci PLNÝ DISPLEJ, přizpůsobuje formát snímku tak, aby optimálně vyplnil plochu displeje:

- Je-li snímek na výšku, otočí jej o 90° (proti směru hodinových ručiček).
- Má-li snímek jinou šířku nebo výšku než displej, zvětší ALBUM snímek tak, aby jeho menší rozměr přesně vyplnil displej. Jeho větší rozměr přitom na obou koncích rovnoměrně ořízne. Tak se může stát, že okrajové části snímku nebudou vidět.
- Snímky se v ALBU ukládají vždy v původním formátu (poměru šířky a výšky). To znamená, že pokud si přejete zobrazovat fotografie v původním formátu, vypněte v NASTAVENÍ funkci PLNÝ DISPLEJ. V takovém případě se snímky zobrazí tak, jak byly pořízeny (nevyužité části displeje zůstanou černé).

## 2 • MŮŽE ALBUM ZACHOVÁVAT PŮVODNÍ VELIKOST (ROZLIŠENÍ) SNÍMK<sub>Ů</sub>?

Od výroby je ALBUM nastaveno tak, že při stahování snímků provádí jejich kompresi (změnu rozlišení), aby se optimálně přizpůsobily displeji ALBA (delší strana snímku se přepočítává na velikost 800 pixelů, kratší strana tak, aby byl zachován poměr stran snímku). Tím se zmenší velikost dat, a přitom se nezmění kvalita zobrazení na displeji ALBA. V tomto režimu lze do ALBA uložit obvykle více než 20 tisíc snímků.

Chcete-li zachovat původní rozlišení snímků (jejich datovou velikost), vypněte v NASTAVENÍ funkci KOMPRESE PŘI STA-HOVÁNÍ. Pozor, čím větší snímky do ALBA nahrajete, tím méně se jich tam vejde. Pokud do ALBA nahrajete příliš velké snímky, může být jejich prohlížení (listování) výrazně pomalejší (extrémně velké snímky se nezobrazí vůbec).

## 3 • STAHOVÁNÍ SNÍMKŮ Z FOTOAPARÁTU JE POMALÉ?

Zpracování obrazových informací je časově náročné. ALBUM stahované snímky optimalizuje tak, aby jejich prohlížení bylo rychlé a kvalitní, a k tomu potřebuje pro zpracování každého snímku určitý čas.

Doba zpracování snímku závisí také na tom, jakou rychlostí je fotoaparát schopen předávat snímky ze své paměti kabelem a jak jsou jednotlivé snímky velké. Pro zrychlení přenosu snímků doporučujeme následující:

- Má-li váš fotoaparát na výběr různé režimy provozu USB přípojky, zvolte pro komunikaci s ALBEM režim MASS STOR-AGE (DATA STORAGE).
- Má-li váš fotoaparát SD či MMC paměťovou kartu, nepřipojujte je kabelem, ale zapojte paměťovou kartu z fotoaparátu do ALBA přímo. Tento krok je obzvlášť účinný u fotoaparátů, které mají nízkou rychlost přenosu dat přes USB kabel.
- Nastavte svůj fotoaparát tak, aby pořizoval snímky v menším rozlišení. Pro dobré zobrazení snímků v ALBU stačí např. nastavení 1600 x 1200 (případně 1280 x 960). Tím se výrazně zrychlí zpracování snímků, ale zároveň se vám jich do paměti fotoaparátu také víc vejde. Pozor, pokud nastavíte nižší rozlišení snímků ve fotoaparátu, nebude možné tyto snímky v budoucnu zvětšovat na velké formáty.

*Tip: Snímky do ALBA stahujte raději častěji, aby v jednotlivých složkách (nová složka vzniká při každém stahování) nebylo více než cca 200 snímků. Máte-li ve fotoaparátu více snímků než 200, bude doba stahování dlouhá. Navíc bude prohlížení takto velké složky v ALBU nepřehledné.*

### 4 • LZE V ALBU PŘEHRÁVAT KRÁTKÉ FILMOVÉ SEKVENCE?

Ne, ALBUM dokáže zobrazovat pouze fotografie ve vhodném JPG formátu. Krátké filmové sekvence v různých fotoaparátech používají rozdílné formáty a ALBUM je zcela ignoruje.

## 6 • SNÍMKY Z ALBA NELZE ULOŽIT DO PŘIPOJENÉ USB PAMĚTI ČI NA SD KARTU?

Zkontrolujte si zda je na připojené paměti (SD kartě) volné místo, nebo zda není paměť chráněna proti zápisu. Paměť (SD karta) musí být formátovaná (formátem FAT32). Pokud album vůbec nenabízí možnost uložení snímků do připojené paměti (SD karty) tak jsou tyto funkce zamknuté – viz NASTAVENÍ.

### 8 • POUŽÍVÁ VÁŠ FOTOAPARÁT MIKRO SD KARTU?

Některé fotoaparáty (zejména v mobilních telefonech) používají SD kartu, která má menší mechanické rozměry. Tuto kartu lze do ALBA zapojit pomocí propojovací redukce. Redukce je buď dodávána jako příslušenství k mikro SD kartě, nebo ji lze zakoupit samostatně.

## 5 • ALBUM NESPOLUPRACUJE S VAŠÍM FOTOAPARÁTEM?

ALBUM je schopné spolupráce s většinou digitálních fotoaparátů, které mají propojovací kabel USB a chovají se jako USB mass storage device (flash disk) nebo používají USB image interface s PTP protokolem. Pokud váš fotoaparát umožňuje volbu, doporučujeme nastavit mass storage režim. K propojení vždy používejte originální USB kabel dodaný s fotoaparátem.

Pokud ALBUM nereaguje na připojení fotoaparátu kabelem:

• Zkontrolujte, zda je fotoaparát zapnutý (případně jej vypněte a znovu zapněte).

• Zkontrolujte, zda fotoaparát umožňuje nastavit režim provozu USB přípojky na některý z výše uvedených formátů (mass storage či PTP).

• Pokud fotoaparát používá SD či MMC paměťovou kartu, můžete paměťovou kartu zapojit přímo do ALBA a nemusíte používat propojovací kabel.

• Pokud fotoaparát nemá vhodný režim USB přípojky a nepoužívá SD ani MMC kartu, potom lze snímky do ALBA přenést pomocí počítače.

## 7 • ALBUM NEREAGUJE NA PŘIPOJENÍ USB DISKU NEBO SD KARTY?

Pokud v ALBU zapojíte obojí – SD kartu i USB disk, má USB disk přednost a SD karta je ignorována.

Aby ALBUM spolupracovalo s USB diskem či SD kartou, musí být tento paměťový nosič naformátovaný (formátem FAT32). Nosiče jsou z výroby tímto formátem obvykle vybaveny. Přeformátování je možné v počítači či ve fotoaparátu.

## 9 • POUŽITÍ SDHC KARTY?

Do Alba lze použít SDHC kartu, běžně lze provozovat i s kartou velikosti 16GB. Použitím takové karty lze značně rozšířit množství fotografií k prohlížení.

### 10 • LZE DO ALBA ZAPOJIT XD KARTU?

Bohužel XD kartu nelze do ALBA zapojit. Její použití má licenčně vyhrazeno firma Fuji (Olympus). Na trhu existují redukce karet XD na USB rozhraní. Obvykle však tyto redukce nemají licenci firmy Fuji a jejich funkce není garantována.

Fotoaparáty, které používají karty XD, je třeba připojovat k ALBU pomocí USB kabelu.

### 12 • POČÍTAČ NESPOLUPRACUJE S PŘIPOJENÝM ALBEM?

Pokud se po připojení zapnutého ALBA k počítači přes USB kabel ALBUM za určitou dobu nepřihlásí jako USB disk (mass storage device), pravděpodobně váš počítač nemá instalovanou potřebnou SW podporu. Konzultujte problém se správcem vašeho počítače.

### 14 • POTŘEBUJETE V ALBU ZOBRAZIT SNÍMKY JINÉHO FORMÁTU NEŽ JPG?

Chcete-li v ALBU prohlížet snímky nebo dokumenty, které mají jiný formát (např. TIF, GIF, BMP apod.), použijte vhodný program v počítači na jejich převedení do formátu JPG (uložení musí být provedeno v klasickém formátu JPG, nikoliv ve formátu progresivním). Teprve potom snímky nahrajte do ALBA. Konverzi proveďte tak, aby výsledné snímky měly velikost maximálně cca 1 MB.

### 11 • PROVOZ Z BATERIE JE KRÁTKÝ?

Pro správnou funkci alba z baterie musí být tato plně nabitá. Nabití baterie zkontrolujete tak, že připojíte síťový adapter. Pokud signálka alba umístěná vedle konektoru pro adapter červeně bliká, probíhá nabíjení. Baterie je plně nabitá až když červená signálka svítí trvalým svitem. Doba provozu z baterie je tím kratší čím vyšší jas displeje si nastavíte. Doba provozu z baterie se také zkracuje při nízké teplotě (v zimě). Případná výměna baterie je možná v servisním středisku, které má již instrukce jak provést výměnu a následnou likvidaci původní baterie.

Pokud se přiblíží vybití baterie, zobrazí se na displeji červený symbol baterie a sníží se intenzita jasu displeje. V takovém případě se doporučuje připojit síťový adapter.

## 13 • LZE DO ALBA UKLÁDAT I JINÁ DATA NEŽ FOTOGRAFIE?

ALBUM se chová jako standardní USB disk. Lze do něj (např. přes počítač) ukládat jakákoliv data stejně jako do USB disku. ALBUM veškerá data, která nejsou fotografiemi typu JPG, ignoruje.

*Pozor, pokud si v ALBU uložíte velký objem jiných dat, zmenší se tím jeho kapacita pro uložení fotografií.*

Pokud v ALBU provedete ČIŠTĚNÍ PAMĚTI (v menu NAS-TAVENÍ), tak se veškerá data, která nejsou snímky typu JPG, vymažou (a to i v případě, že jsou označena pouze pro čtení).

## 15 • S JAKÝM TYPEM DIGITÁLNÍCH SNÍMKŮ ALBUM PRACUJE?

ALBUM pracuje s fotografiemi ve formátu JPG (klasickém, nikoliv progresivním). Pozor, tento formát má historicky mnoho standardů a ne všechny jsou kompatibilní. Pokud vám ALBUM namísto snímku zobrazí otazník, jedná se o datově nekompatibilní formát fotografie nebo byla data v tomto souboru poškozena.

V ALBU se nedoporučuje používat snímky s datovou velikostí podstatně větší než cca 1 MB. Zpracování výrazně větších snímků může být pomalé nebo je bude ALBUM zcela ignorovat.

### 16 • JAK SI V POČÍTAČI PŘIPRAVIT VÝBĚR SNÍMKŮ, ABY JE ALBUM PROMÍTALO V POŽADOVANÉM POŘADÍ?

Pokud si v počítači připravujete složku snímků, které se mají zobrazit v požadovaném pořadí, potom je nutné respektovat, že ALBUM řadí snímky podle jejich čísel (jmen) vzestupně. Pozor, při číslování snímků musíte vždy použít pevný formát čísla (jména) – tzn. stejný počet znaků.

Příklady správné logiky číslování snímků zobrazovaných postupně: 001, 002, 003, … nebo PIC0001, PIC0002, … atd. Některé počítačové programy umí seřazené snímky tímto způsobem očíslovat automaticky (např. Total Commander).

## 17 • JAK ALBUM ZOBRAZUJE VNOŘENÉ ADRESÁŘE?

Pokud mají prohlížené adresáře stromovou architekturu (obsahují vnořené adresáře), zobrazí se všechny adresáře které obsahují fotografie přímo v úvodní stránce v jedné úrovni. To platí jak při prohlížení vnitřní tak i vnější paměti.

## 18 • JAK ULOŽIT SNÍMKY Z INTERNETU DO ALBA A NAOPAK?

Pokud si chcete do ALBA uložit snímky z internetu, připojte ALBUM k počítači. Bude se chovat jako standardní USB disk.

Přenos snímků z ALBA na internet provedete překopírováním vybraných snímků z ALBA do určeného cíle.

Pro uložení snímků z internetu do ALBA vytvořte v ALBU nejprve novou složku (adresář) a do ní postupně ukládejte snímky. Pokud se mají snímky v ALBU zobrazit ve vámi definovaném pořadí, přejmenujte je tak, aby byl první označen 001, druhý 002 atd.

*Poznámka: Pro přenos snímků z počítače do ALBA doporučujeme snímky uložit nejprve na USB disk (nebo SD kartu). Tuto externí paměť potom zapojte do ALBA a stažením či kopírováním složky snímky přeneste. Výhodou tohoto postupu je, že si ALBUM automaticky zkontroluje velikost snímků a případně provede jejich kompresi (viz menu NASTAVENÍ).* 

## 19 • DÉLKA JMÉNA SNÍMKU UKLÁDANÉHO Z POČÍTAČE?

Do alba lze ukládat i tzv. dlouhá jména souborů. Při ukládání snímků se však vyhněte situaci kdy by celková přístupová cesta (tzn. jméno adresáře + jméno souboru) mělo více než 250 znaků.

### 20 • JAK SI V ALBU VYTVOŘIT DALŠÍ SLOŽKU (GALERII) VYBRANÝCH SNÍMKŮ?

V ALBU je k dispozici složka pro oblíbené snímky nazvaná FAVOR-ITES. Do té si můžete postupně kopírovat prohlížené snímky z ostatních složek (v menu pomocí příkazu PŘIDAT DO FAVORITES). Pokud už máte ve složce FAVORITES příliš mnoho snímků a nechcete je mazat, můžete si tuto složku uložit mezi ostatní galerie a založit si novou složku FAVORITES.

Nejpohodlnější možností je připojit ALBUM k počítači a složku FAVORITES v ALBU přejmenovat např. na FAVORITES 1. Novou složku FAVORITES si ALBUM vytvoří automaticky prvním použitím příkazu PŘIDAT DO FAVORITES.

Pokud nemáte k dispozici počítač, lze operaci provést následovně:

- Připravte si vnější paměť (USB disk nebo SD kartu), na které je dostatek volného místa.
- Paměť zapojte do ALBA a po jejím přihlášení přejděte na prohlížení snímků v ALBU – volbou ZPĚT.
- Zobrazte si libovolný snímek ze složky FAVORITES, otevřete menu (prostředním tlačítkem) a pomocí příkazu KOPÍROVAT CELOU SLOŽKU zkopírujte složku FAVORITES do vnější paměti.
- Zkontrolujte si, že je složka FAVORITES skutečně ve vnější paměti, a paměť odpojte.
- Otevřete si znovu složku FAVORITES v ALBU a tuto vymažte. Smazání celé složky FAVORITES je v ALBU blokováno. Lze je však provést následovně:
- Po otevření prvního snímku ze složky FAVORITES se šipkou nahoru posuňte na poslední snímek složky.
- Prostředním tlačítkem otevřete menu a použijte příkaz SMAZAT VŠECHNY PŘEDCHOZÍ.
- Poslední snímek ve složce FAVORITES pak vymažte příkazem SMAZAT snímek. Tím zmizí celá složka FAVORITES.

• Nyní si vyhledejte první snímek, kterým má začínat vaše nová složka FAVORITES, a použijte příkaz PŘIDAT DO FAVORITES. Tím vznikne nová složka FAVORITES, kterou budete moci v budoucnu používat.

• Zapojte do ALBA vnější paměť a zvolte možnost PROHLÍŽET. Otevřete si libovolný snímek v původní složce FAVORITES a pomocí menu KOPÍROVAT CELOU SLOŽKU si přenesete původní oblíbené snímky do ALBA (uloží se do nově vytvořené galerie).

### 21 • MAJÍ SE SNÍMKY Z PŘIPOJENÉ VNĚJŠÍ PAMĚTI OKAMŽITĚ ZOBRAZIT?

Pokud se mají snímky z USB disku (nebo SD karty) okamžitě zobrazit (bez dialogu, který ALBUM běžně nabízí po připojení paměti), pojmenujte v počítači tento USB disk (SD kartu) jménem ALBUM (volume name).

Díky tomu lze např. přátelům zaslat SD kartu s fotografiemi dětí tak, že se jim snímky zobrazí okamžitě po zapojení karty do ALBA. Této vlastnosti lze použít též k distribuci nabídek výrobků, služeb, zájezdů apod.

## 22 • LZE ALBUM POUŽÍT S MOBILNÍM TELEFONEM?

Máte-li mobilní telefon se zabudovaným digitálním fotoaparátem, lze ve většině případů snímky pořízené telefonem prohlížet anebo stáhnout přímo pomocí ALBA. Postup je následující:

• Připojte zapnutý mobilní telefon k zapnutému ALBU pomocí USB kabelu.

Pokud se v mobilním telefonu objeví nabídka výběru režimu USB připojení, zvolte režim: Ukládání dat (Data storage), případně Printing & Media (PTP protokol).

• ALBUM potom nabídne stejný dialog jako při připojení běžného digitálního fotoaparátu. Díky tomu lze snímky z mobilního telefonu prohlížet nebo stáhnout do ALBA, případně také snímky z ALBA uložit do mobilního telefonu.

• Pokud nelze váš mobilní telefon připojit výše uvedeným způsobem, existuje možnost přenést snímky z telefonu do ALBA prostřednictvím počítače.

*Poznámka: Některé mobilní telefony používají k uložení snímků SD kartu. V tom případě lze přenést snímky do ALBA kartou. Má-li SD karta telefonu menší rozměr, lze ji do ALBA zapojit pomocí redukce na standardní SD kartu. Redukci jste buď obdrželi s telefonem, nebo se prodává jako samostatné příslušenství.* 

### 23 • LZE V ALBU PROVÉST KOMPRESI SNÍMKŮ, KTERÉ DO NĚJ BYLY NAHRÁNY VE VYSOKÉM ROZLIŠENÍ?

Pokud byly do alba uloženy snímky ve velkém rozlišení (z počítače, nebo kopírováním z vnější paměti), lze provést jejich kompresi pomocí funkce ČIŠTĚNÍ PAMĚTI se zapnutou volbou KOMPRESE PŘI STAHOVÁNÍ. Viz popis funkcí v sekci NASTAVENÍ.

## 24 • PROČ ALBUM NEZOBRAZÍ SNÍMKY OKAMŽITĚ PO ZAPNUTÍ?

Po zapnutí potřebuje ALBUM nějaký čas k vytvoření vnitřní mapy snímků. V době vytváření této mapy je na displeji zobrazeno bílé logo ALBUM. Doba potřebná pro vytvoření této mapy je tím delší, čím více snímků máte v ALBU uloženo. Pokud je v ALBU cca 20 tisíc snímků, může vytvoření této mapy trvat až půl minuty.

Při některých operacích (např. po odpojení od počítače, po odpojení vnější paměti, po nahrání nové složky apod.) si ALBUM musí mapu snímků aktualizovat. V takovém případě se zobrazí bílé logo ALBUM podobně jako po zapnutí ALBA. Po aktualizaci vnitřní mapy funguje ALBUM zase normálně.

## 25 • DO VAŠEHO ALBA NELZE ULOŽIT DALŠÍ SNÍMKY?

Pokud ALBUM hlásí zaplnění paměti a nelze do něj uložit další snímky, zkuste provést ČIŠTĚNÍ PAMĚTI se zapnutou funkcí KOMPRESE PŘI STAHOVÁNÍ, viz menu NASTAVENÍ. Pokud byla v ALBU jiná data než fotografie nebo byly některé uložené snímky zbytečně veliké, uvolní se tímto postupem prostor k uložení dalších snímků.

## 26 • ALBUM ZDÁNLIVĚ NIC NEDĚLÁ?

Pokud zapnete nějakou funkci, která déle trvá, nelze v této době vykonávat žádné jiné funkce.

ALBUM v době výkonu zvolené funkce signalizuje symbol hodin (červený kruh s výsečí v levé spodní části displeje). Pokud se vykonává funkce vybraná z menu, je po dobu výkonu této funkce také zobrazen název funkce v bílém poli.

Probíhající funkci nelze přerušit žádnou manipulací s tlačítky. Lze ji však ukončit případným vypnutím ALBA (např. v situaci, kdy zapnete funkci omylem).

Pokud se na displeji ALBA zobrazí na určitou dobu bílé logo ALBUM (podobně jako po zapnutí přístroje), znamená to, že si ALBUM tvoří (aktualizuje) vnitřní mapu snímků.

### 27 • NEFUNGUJE ALBUM SPRÁVNĚ?

Pokud se stane, že album nefunguje tak jak byste očekávali, vypněte jej a znovu zapněte. K poruchám funkce může dojít například po té když během přenosu snímků odpojíte kabel či externí paměť.

## 28 • OPAKUJÍ SE VÁM V ALBU JIŽ DŘÍVE NAHRANÉ FOTOGRAFIE?

Pokud budete do ALBA stahovat fotografie z fotoaparátu postupně a nebudete je ve fotoaparátu mazat, potom se vám v jednotlivých složkách ALBA budou opakovat stejné snímky.

Tomu lze zabránit některou z dále uvedených možnosti:

• Po připojení fotoaparátu (paměťové karty) zvolte možnost PROHLÍŽET, pomocí šipek si vyberte snímek, od kterého se mají snímky do ALBA zkopírovat, a volbou KOPÍROVAT VŠE OD TOHOTO SNÍMKU si stáhnete do ALBA pouze požadované snímky.

• Nejjednodušší metodou, jak problému opakování snímků předejít, je zapnout v NASTAVENÍ funkci PO STAŽENÍ SMAZAT. Tím se zajistí, že snímky přenesené do ALBA budou ve fotoaparátu automaticky smazány a příště se již nebudou opakovat.

### 29 • ALBUM ZOBRAZUJE OTAZNÍK?

Pokud album namísto snímku zobrazuje otazník, je tento snímek buď poškozený, nebo používá nestandardní JPG formát (např. progresivní JPG). Takový snímek nelze zobrazit, ale lze jej vymazat.

Někdy se také symbol otazníku může zobrazit nečekaně po odpojení kabelu nebo externí paměti během přenosu snímků. V takovém případě stačí album vypnout a znovu zapnout.

## 30 • LZE DO ALBA ULOŽIT POWER POINT PREZENTACI?

Počítačovou prezentaci ze SW PowerPoint si můžete přenést do ALBA tak, že ji pomocí funkce Uložit jako – uložíte ve formátu JPG (vyberete v nabídce Typ uložení) a zvolíte nabídku všechny snímky. Tak se v počítači vytvoří nový adresář, ve kterém jsou jednotlivé snímky prezentace ve formátu JPG. Před nahráním prezentace ve formátu JPG do ALBA zkontrolujte, jak jsou snímky číslovány. Pokud je formát číslování: Slide1, Slide2,.. Slide10…atd., změňte jej na Slide001, Slide002..atd. K přečíslování snímků lze použít např. SW TotalComander. Pokud nebudou snímky přečíslovány tímto způsobem, nebude je album zobrazovat ve správném pořadí. Při tvorbě (úpravě) prezentace pro album doporučujeme nastavit rozměr snímků v poměru šířka / výška 16 / 9. Tím dojde k optimálnímu zobrazení na displeji. Přenesením prezentace do ALBA uvedeným způsobem se přenáší pouze obrazová informace. Jednotlivé snímky též nebudou obsahovat případné animace. Postupné skládání snímků animací však můžete nahradit větším počtem snímků, ve kterých se obsah postupně mění (doplňuje).

## 31 • AKTUALIZACE FIRMWARE V ALBU?

Album je svým způsobem jednoúčelový notebook, jehož funkce je řízena FW, který se spustí při zapnutí. Tento FW je možné v přístroji aktualizovat. Výrobce (ALBUMteam) bude vydávat nové verze FW pro zájemce, kteří si budou chtít album vylepšit. Aktualizace FW budou dostupné na webové stránce www. albumteam.com případně si bude možné vyžádat zaslání aktualizace FW na SD kartě.

Aktuální verzi (číslo) FW ve vašem albu zjistíte v záhlaví menu NASTAVENÍ (příklad FW 1.12).

#### Upozornění:

• Před jakoukoliv aktualizací FW vždy zapněte k ALBU síťový napáječ, tak aby během aktualizace nemohlo dojít k vybití baterie.

• Během aktualizace FW nikdy album nevypínejte.

## POSTUP AKTUALIZACE FIRMWARE:

1. Stáhněte soubor nového FW do svého počítače a uložte jej do hlavního adresáře alba (nebo zasuňte SD kartu s novým FW). 2. Album vypněte a znovu zapněte – spustí se instalace nového FW (album ukazuje % procesu).

3. Po ukončení instalace album zapněte a v menu NASTAVENÍ si zkontrolujte, zda došlo ke změně verze FW.